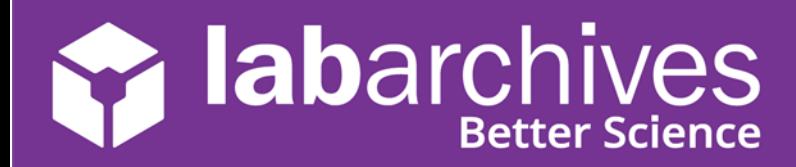

# **Access your Existing LabArchives Account**

## **Login to LabArchives**

- 1. Go to https://mynotebook.labarchives.com/.
- 2. Select **UTHealth Houston** from the "Sign in through your institution" dropdown list.

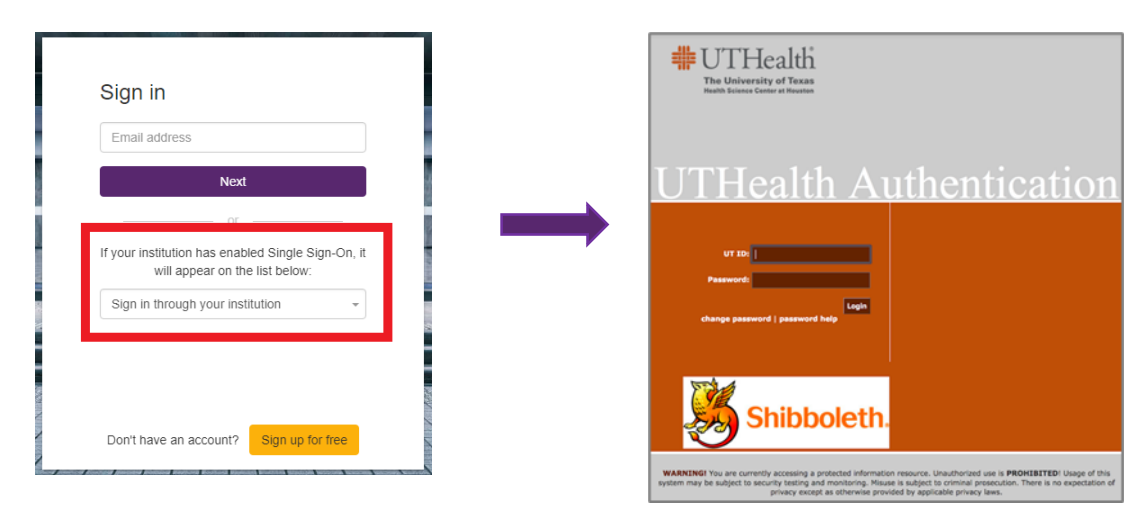

- 3. Login to the **UTHealth Houston** Login Page.
- 4. If you are creating a new LabArchives account or connecting an existing LabArchives account to the **UTHealth Houston** Single Sign on, follow the steps below.

## **Link for Direct LabArchives Access**

You can also access the **UTHealth Houston** login page using the link below. The URL may change once you hit enter, so save it to your browser exactly as it appears here:

**go.uth.edu/labarchives**

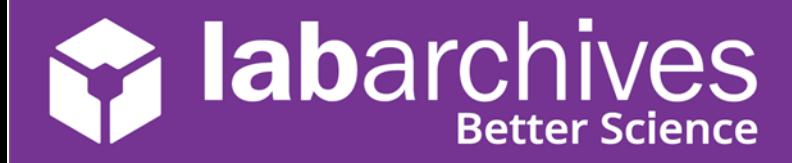

#### **Create a New LabArchives UTHealth Houston Account**

These steps should be used if you would like to create a new LabArchives account that is connected to the Single Sign-On at **UTHealth Houston (go.uth.edu/labarchives).**

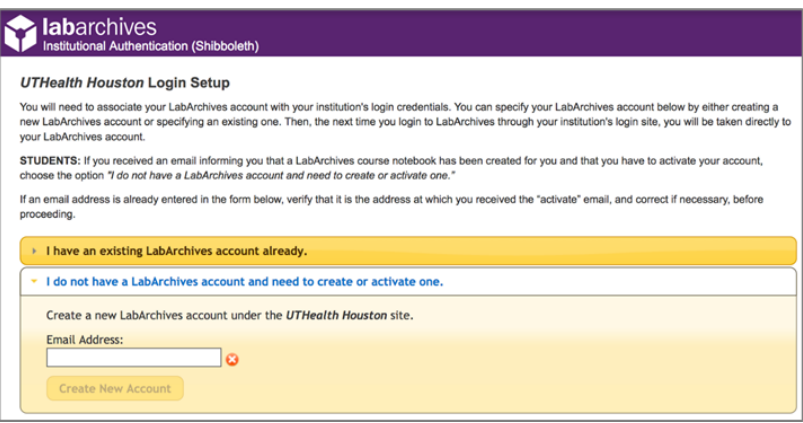

- 1. You will be brought to the LabArchives Login Setup page.
- 2. Select "I do not have a LabArchives account and need to create or activate one".
- 3. If you received an email inviting you to a notebook or if a notebook was shared with you, enter the email address for this account in the "Email Address" field.
- 4. Click "Create New Account"
- 5. When asked "Do you want to create a new LabArchives account and link with your login credentials?" Click "Yes"

#### **Link an Existing LabArchives Account**

These steps should be used if you have an existing LabArchives account and you would like to connect to the Single Sign-On at **UTHealth Houston.** All pre-existing lab notebooks will be there unchanged.

1. Login to **UTHealth Houston.** You will be brought to the LabArchives Login Setup page.

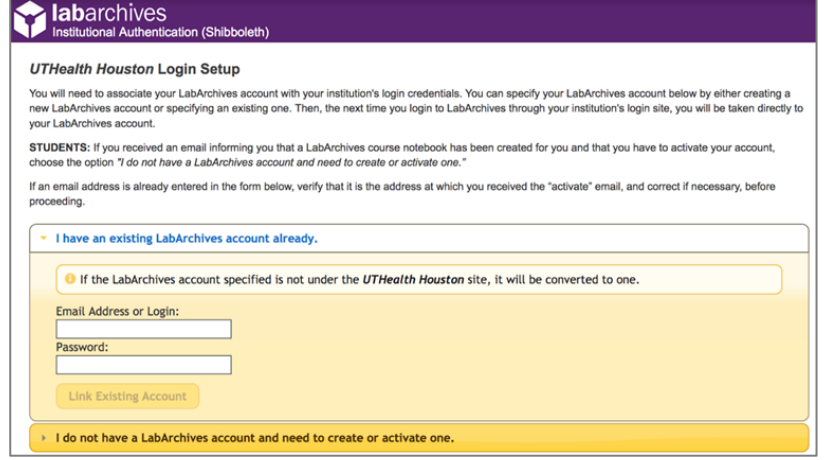

- 2. Select "I have a LabArchives account Already".
- 3. Enter the email address and password associated with your account.
- 4. Click "Link Existing Account"
- 5. When asked "Do you want to link this existing LabArchives account with your Institution login credentials?" click "Yes"

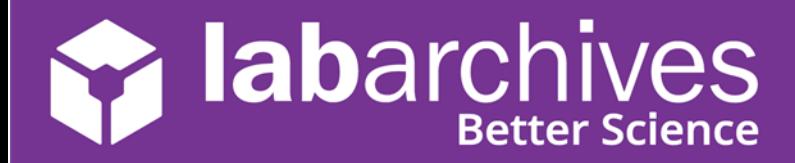

## **Login to External Applications with a Password Token**

Password tokens are used to login to external applications like Folder Monitor, the Microsoft Office Plugin, FlowJo, GraphPad Prism, and Vernier Logger Pro.

- 1. Sign into LabArchives via the web browser, click your name at the top right and select "LA App Authentication".
- 2. The "Password Token for External Applications" screen will appear. You can use the email address and password token to login to the external application.

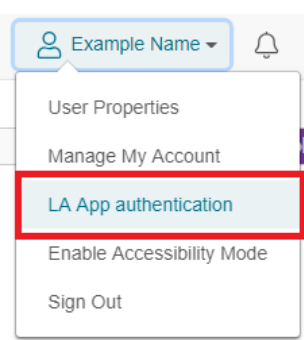

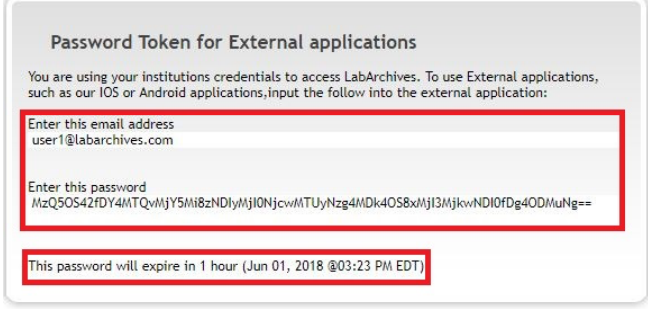

**Note:** The password is valid for 1 hour and you can always make a new password token. You will need to create a password token each time you login to an external application unless you turn on auto login.